## Installationsanleitung - AXCrypt Version 1.6

1. Starten Sie die Installation per Doppelklick und klicken Sie auf *Annehmen*.

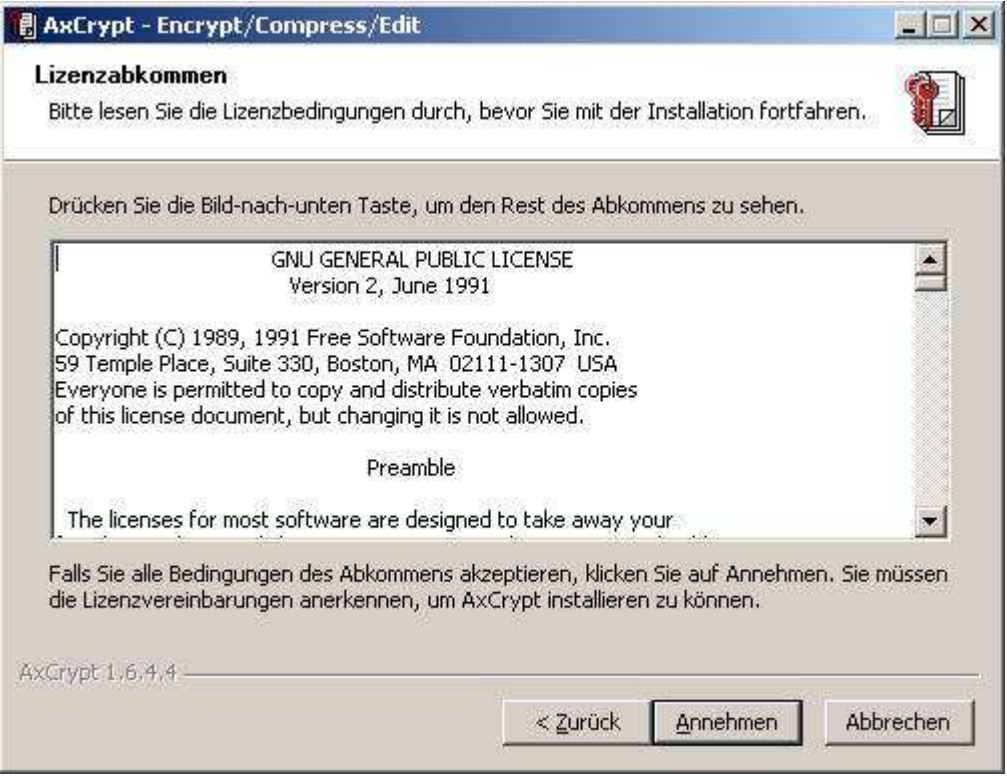

2. Wählen Sie den Punkt *Ich möchte nicht über Updates …* und klicken Sie auf *weiter*.

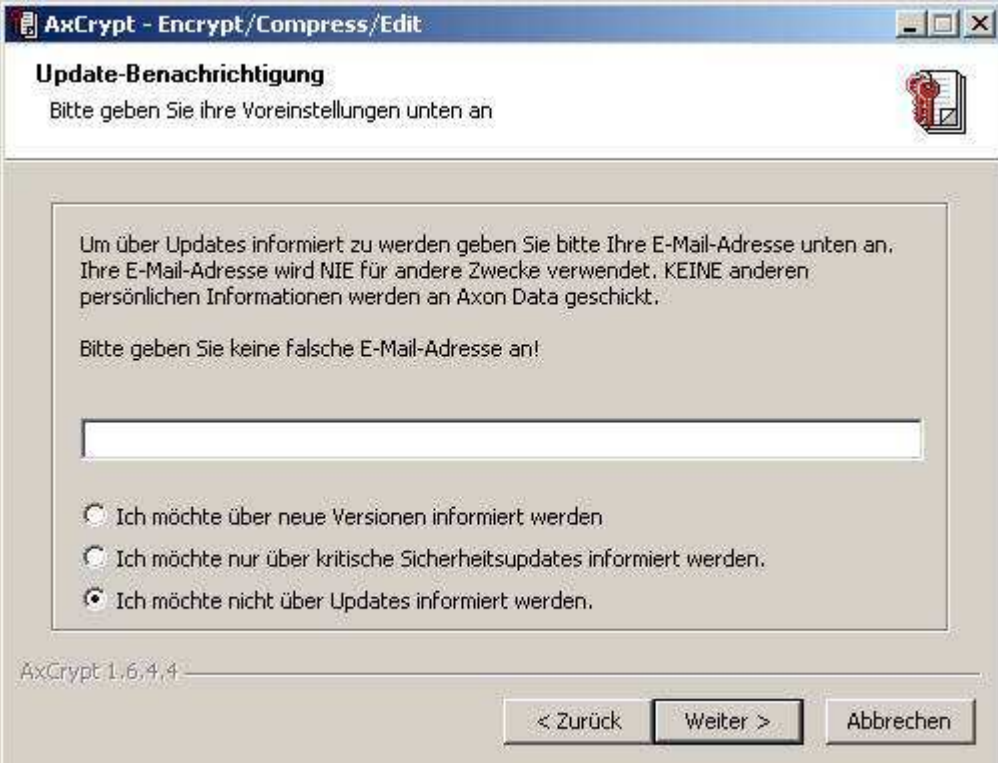

3. Der Installationsvorgang beginnt, bitte warten!

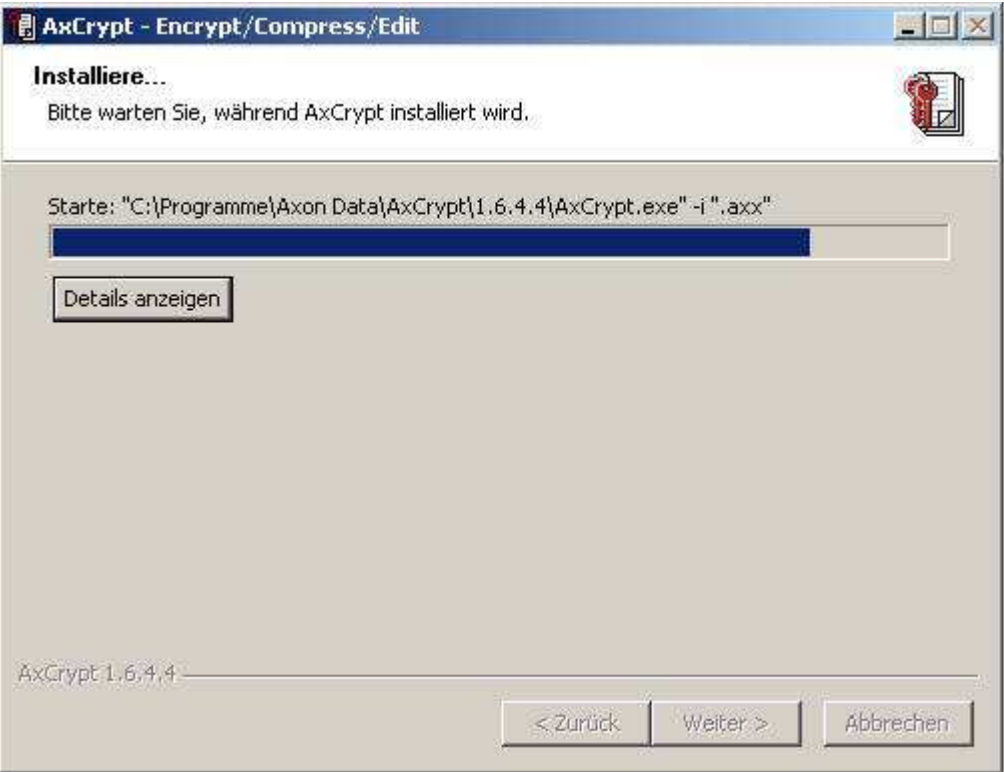

4. Klicken Sie hier auf *Nein*.

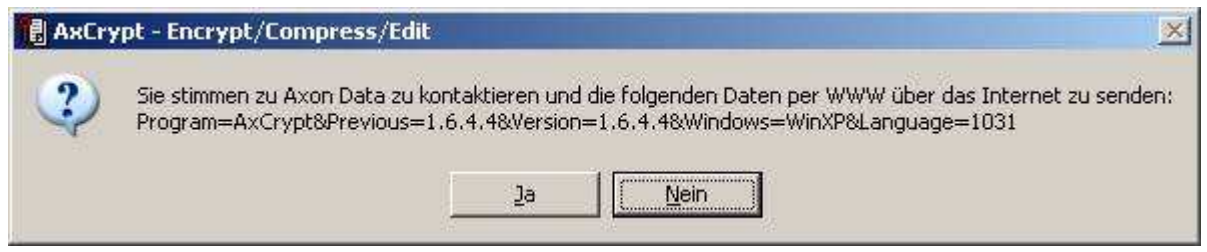

5. Klicken Sie dort auf *Ja.*

.

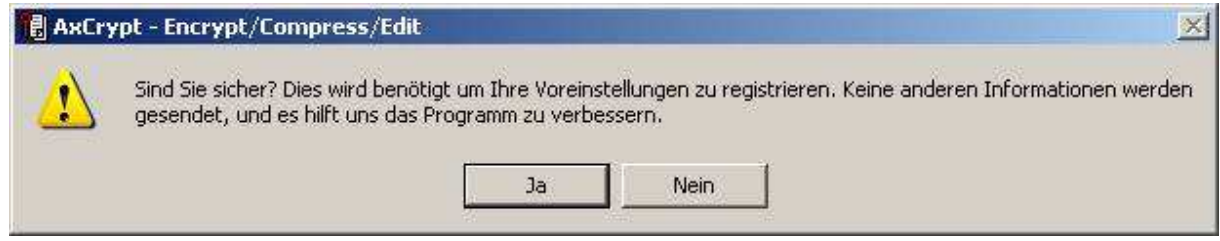

6. Klicken Sie nun auf *weiter*.

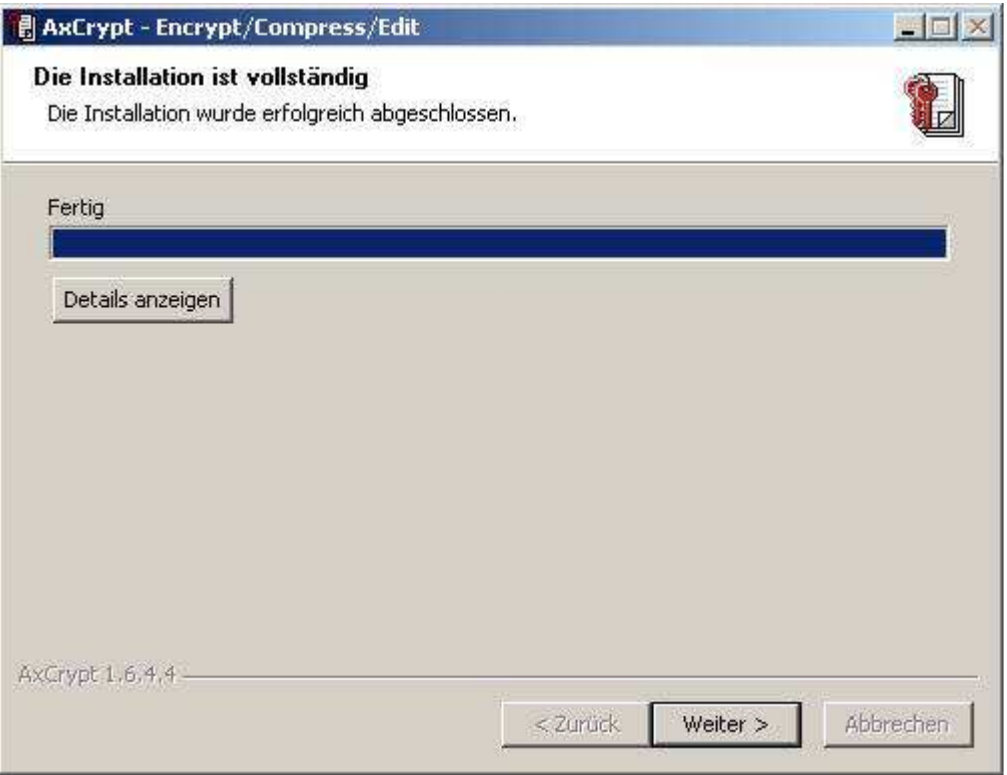

7. Nach der Installation öffnet sich ein Browserfenster mit einem "ReadMe-Text". Schließen Sie das Browserfenster einfach.

## **Hinweis zum verschlüsseln**

Verschlüsseln Sie z.B. einen Text, indem Sie das Dateisymbol mit der rechten Maustaste anklicken. In den Untermenüs wählen Sie die Punkte *AxCrypt* und *Verschlüsseln*. Tragen Sie Ihr Passwort ein und bestätigen Sie dieses.

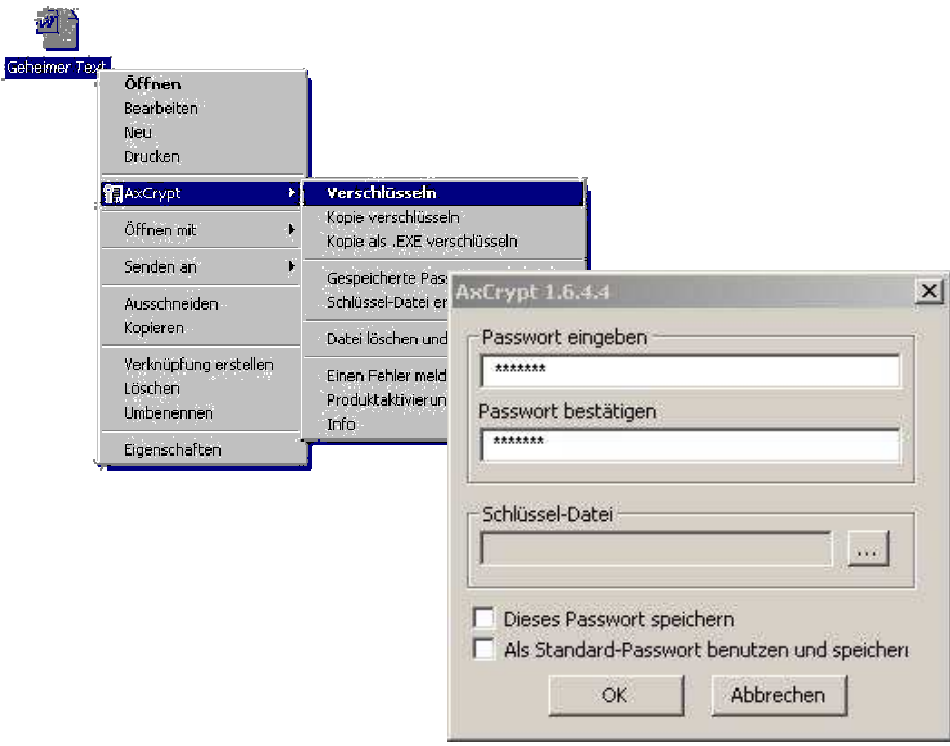